# **Joining CHASS Data To MapInfo Cartographic Files**

## **1. Getting Geographic Data**

1. *Download* the self-extracting **MapInfo Format Digital Cartographic File for the Census Tract Level**, available from the **Data Library: Census 1996 Spatial Data Files** webpage. For **Toronto CMA**, this file is **gct\_535b.exe**, *located* at the address below. *Save* this file to **C:\Temp\gct\_535b.exe**.

http://www.chass.utoronto.ca/datalib/cc96/georef96.htm#cma

2. *Extract* the **spatial data file** by *double-clicking* the file (**gct\_535b.exe**). Once the **DOS-Window** states **Finish - gct\_535b** on the top, you can *close* the window.

## **B. Get Attribute Census 1996 Data**

1. You may *download* the data from **CHASS Canadian 1996 Profile Census Tract Level** located at the site listed below:

http://datacentre.chass.utoronto.ca/census/96\_ct.html

- 2(a). *Select* the **Census Metropolitan Area** = **Toronto**
- 2(b) **Do you want the data categories to be listed as** = **Columns**
- 2(c) **Select the Data Category**: *Use* the **Ctrl** or **Shift** keys for multi select. Always be sure to *select* **CTName** as one of the **data categories** because this field is used to link to the spatial data.
- 2(d) **Select the output format** = **Text**
- 2(e) **Submit your request** = *Click* **Submit Query**

A data file should appear on screen.

#### 3. In **Netscape** *select* **File > Save As > C:\Temp\Tor96.txt** (Make sure you *change* the **extension** to .**txt NOT .html**)

- 4(a). *Open* the **.txt file** in **WordPad**
- 4(b). *Delete* unneeded **rows** (i.e. header information, empty rows, and the summary data row

(first row of the actual data)) until you are left with the raw data and column headings.

4(c). **File > Save As > C:\temp\Tor96-2.txt (Text Document)**

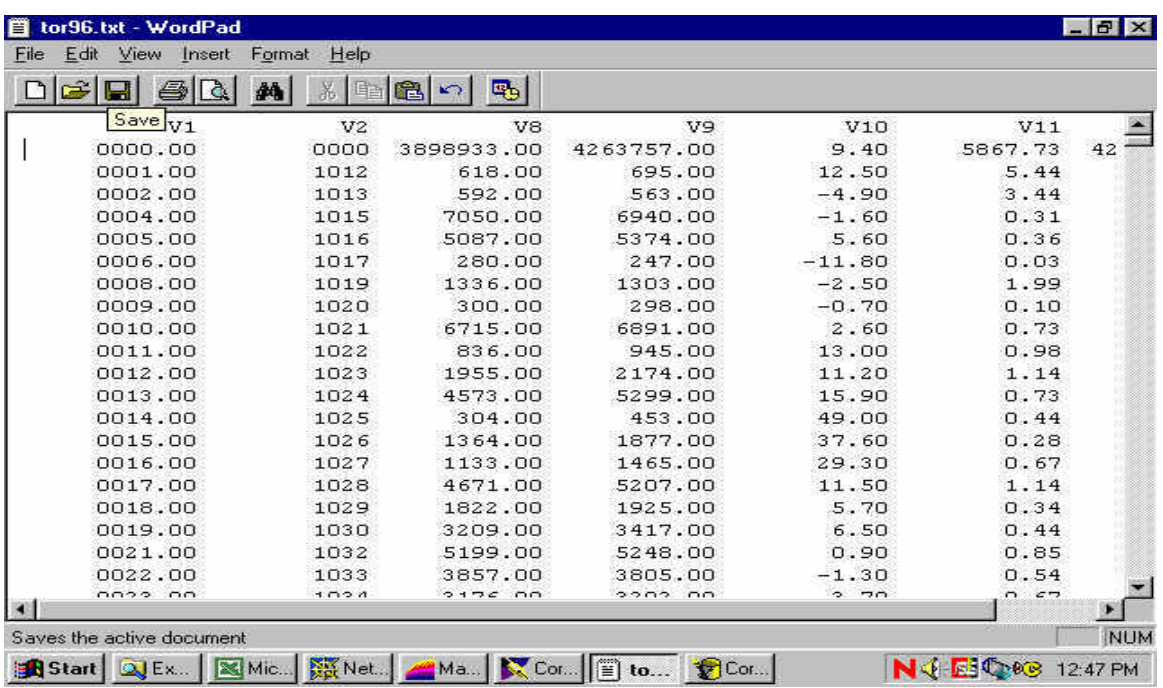

- 5(a). *Open* **Microsoft Excel**
- 5(b). **File > Open > C:\Temp\Tor96-2.txt** (Change Files of Type = Text Files)
- 5(c). The **Text Import Wizard Step 1 of 3** should *open*. For **Original Data Type** = **Fixed Width** *Select* **Next** The **Text Import Wizard Step 2 of 3** should *open Select* **Next** The **Text Import Wizard Step 3 of 3** should *open Select* **Finish**
- 5(d). **File > Save As > C:\Temp\Tor96-3.txt (Text Tab Delimited).** *Select* **Save**, then **Yes.**

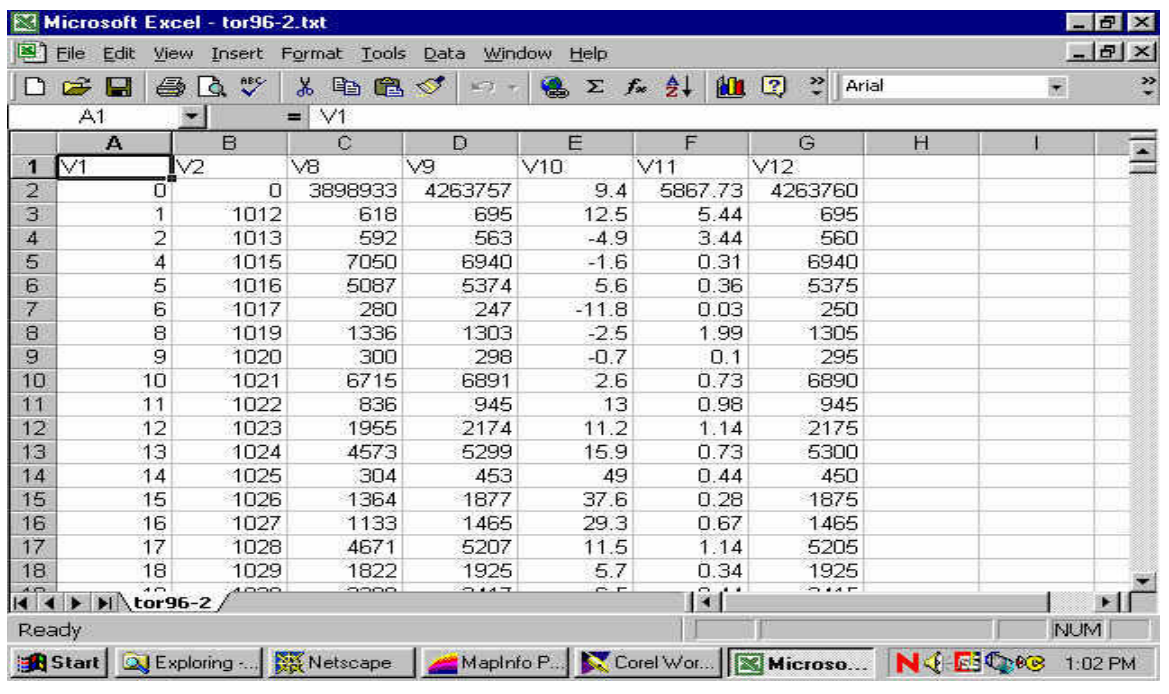

# **C. Editing Geographic File's Table**

## *Open* **MapInfo**

- 2. *Select* **Open a Table**, now *select* **Open**. *Open* **C:\Temp\Gct\_535b.tab**
- 3. From the **Main Menu Bar** *select* **Window > New Browser Window**

Currently, the CTName field in the geographic data table is in a different numeric format than the equivalent field in the census data table. It therefore must be reformatted to match. We will add a new empty field to the table.

- 4. From the **Main Menu Bar** *select* **Table > Maintenance > Table Structure > Add Field Field Information** : **Name = CTNum Type = Float** *Select* **OK**
- 5. From the **Main Menu Bar** *select* **Window > New Browser Window**

The new Column **CTNum** should be there. We will now populate the empty column with matching CTName values in numeric format.

6(a). From the **Main Menu Bar** *select* **Table > Update Column Table to Update = Gct\_535b Column to Update = CTNum Get Value From Table = Gct\_535b Value =** *click* the **Assist button**

# 6(b). An Expression window should open *Type* in **Val(CTname)**

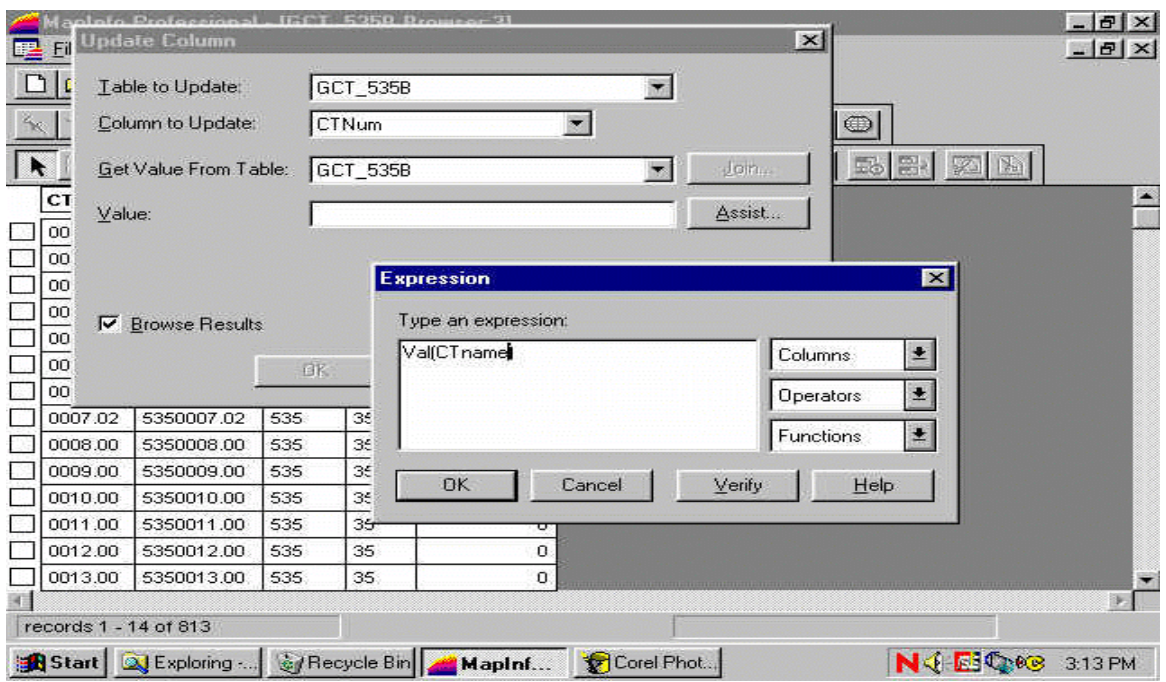

This will change strings like: "0007.01" to valid numbers like 7.01.

**D. Join Attribute Census Data to Geographic Data**

1. From the **Main Menu Bar** *select* **File > Open Table > C:\Temp\Tor96-3.txt (Change Files of Type: Delimited ASCII .txt).** Then *select* **open**.

- 2. From the **Delimited ASCII Information Window**: **Delimiter = Tab** *Select* **Use First Line For Column Titles** Then *select* **OK**.
- 3. From the **Main Menu Bar** *select* **Query > SQL Select**

**Select Columns = \* from Tables = Gct\_535b, Tor96\_3** (select both the geographic and attribute tables from Tables pull-down list) **where Condition = Gct\_535b.CTNum = Tor96\_3.V1** (CT geographic ID = CT attribute ID) Now *select* **OK**

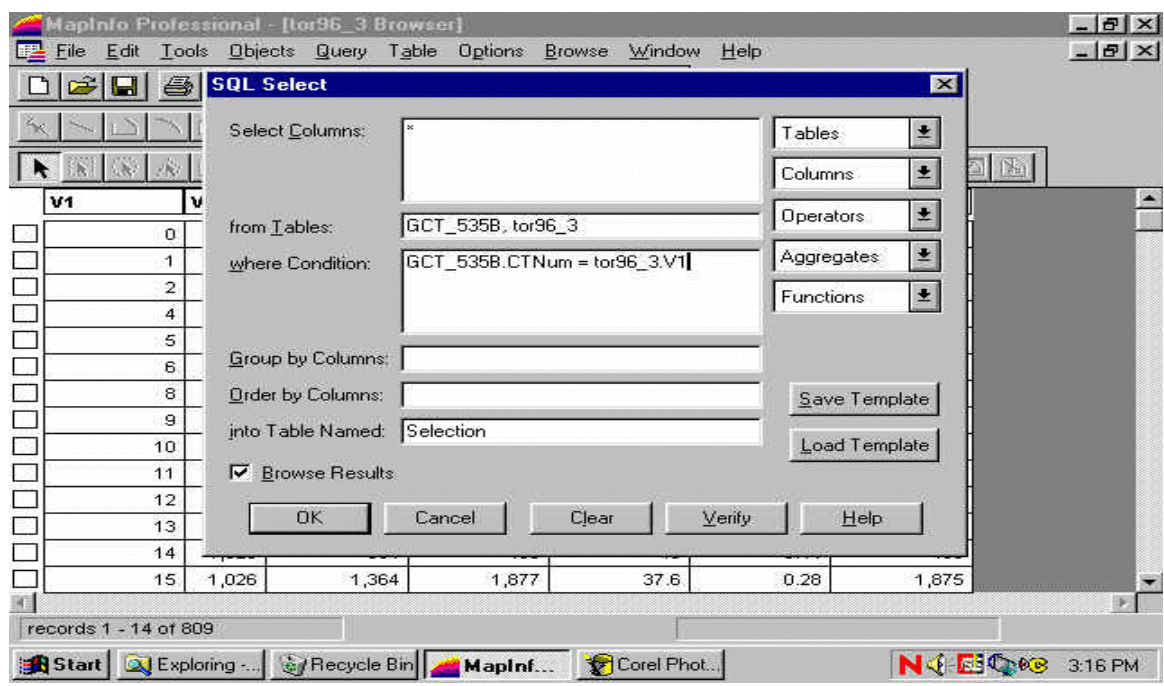

The two tables have linked. Save this newly linked table.

- 4. **File > Save Copy As > Query1 > Save As > Tor96Data** (what name you want) **> Save**
- 5. From the **Main Menu Bar** *select* **File > Close All > Discard All**

6. Then *select* **File > Open Table > Tor96Data** ( is your new file with the geographic and attribute data combined)

7. From the **Main Menu Bar** *select* **Window > New Browser Window**

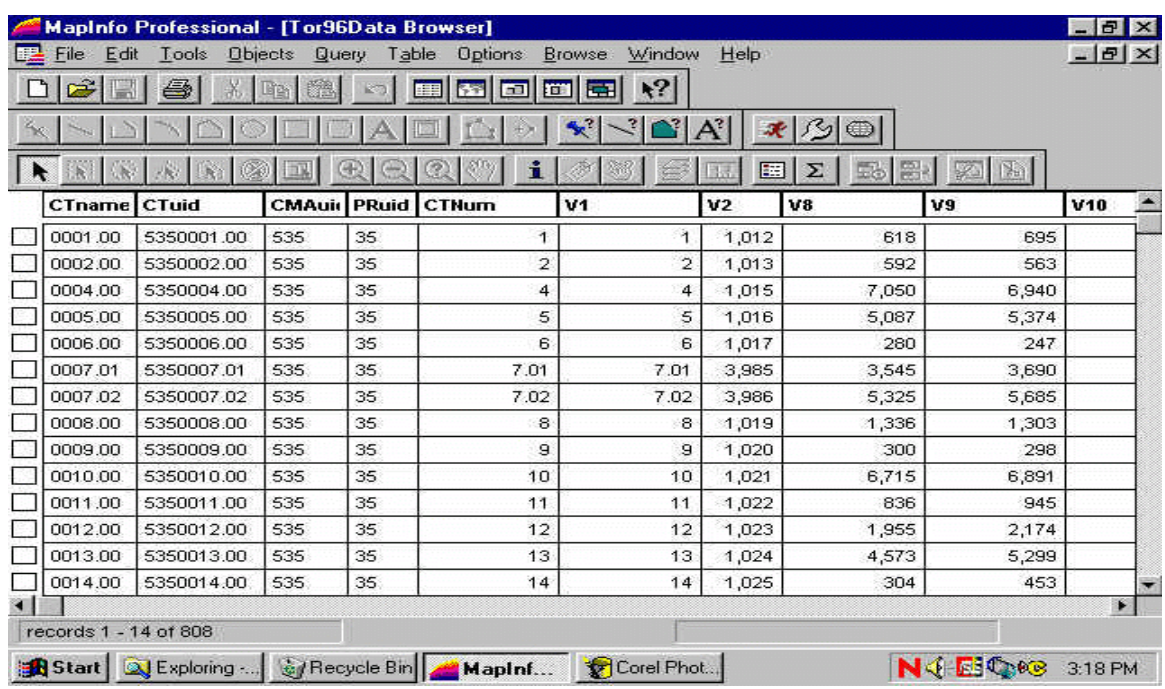